## Create Some Chained Dimensions

We are now going to place some dimensions along the edge of the house. Rather than place individual dimension objects, we can do this using the tool only once but in either Chain mode or Constrained Baseline mode (which creates running dimensions).

- 1. Choose the Constrained Linear Dimension tool from the Dims/Notes tool set. Choose Chain Mode from the Tool bar. Click on the Preferences button and check the box called Use collision control when placing chain dimension text.
- 2. Click on Point C on the house. Click on the left edge of the first window to the right of Point C. Move the cursor up the page to a place where you would like the dimension text to appear and click again. Now continue to click along the edge of the house at the start and end points of windows and doors. Double-click at the corner to complete the chain dimension.
- 3. Notice that your chain dimensions have been staggered above and below the dimension line. This is the effect of the Collision Control setting.

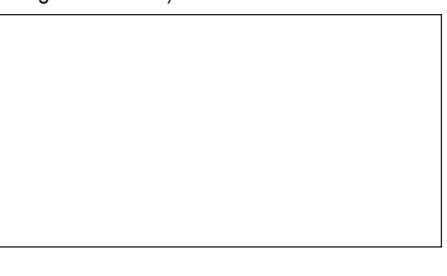

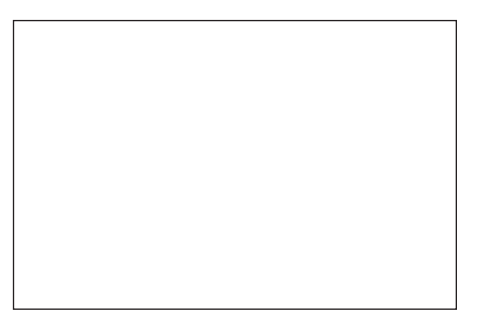

## Change Your Dimension Preferences

The way dimensions are displayed can be set in the Dimension Preferences dialog box, (found in the File/Document Settings/Document Preferences dialog box, by clicking on the Dimensions Tab. In Vectorworks 2010 they can also be set via the Tool bar when using any of the dimension tools or via the Object Info palette for existing dimensions. However, if you have used Collision Control for Chain Dimensions, you cannot change the standard used after drawing them. You will need to redraw with the new standard.

- 1. Select any of your dimensions (except the chain dimension on the house wall). On the Object Info palette, drop down the menu on the Dim Std field. Choose another dimension standard from the menu. If you change the current standard in the file to ISO, you will see arrows instead of slashes as dimension markers. If you try Arch you will get slashes.
- 2. Change your choice to Custom Standards. Click New and give your new dimension standard a name. Click OK.

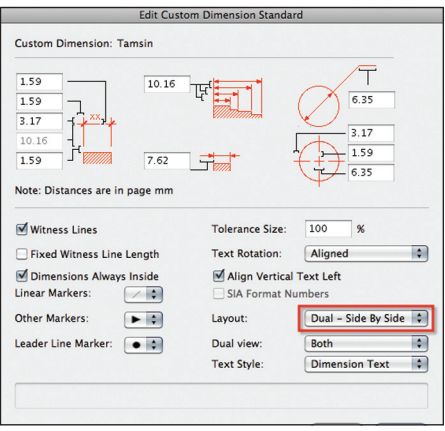

- 3. Click Edit. Experiment with some of the settings to create a dimension style that you like, using the diagrams as a guide. Click OK.
- 4. Apply your new Dimension Standard to the existing dimensions on the pool. Choose another dimension tool from the Dims/Notes tool set. Notice you can change your current dimension standard on the Tool bar before placing your dimensions.
- 5. Save your work. If you have not completed this exercise, you can open the file Dims and Text-Completed.vwx before moving on to the next section.

*Note: There are a number of industry standards for dimensions available, but you can create your own "standard" and have dimensions appear exactly as you want them. Once you have setup your dimension standard, I suggest you update your template so that this specification carries over into any file you work on.*

*Note: If you wish to change your dimension style for all dimensions, use the Select Similar tool on one of your dimensions to select them all. Choose the new standard from the Object Info palette.*

*Note: Changing the Dimension Standard for existing chain dimensions that utilize collision control will cause the Collision Control to be lost. This is working as designed. If you need to change the standard for such a dimension, you will need to recreate it using the new standard.*